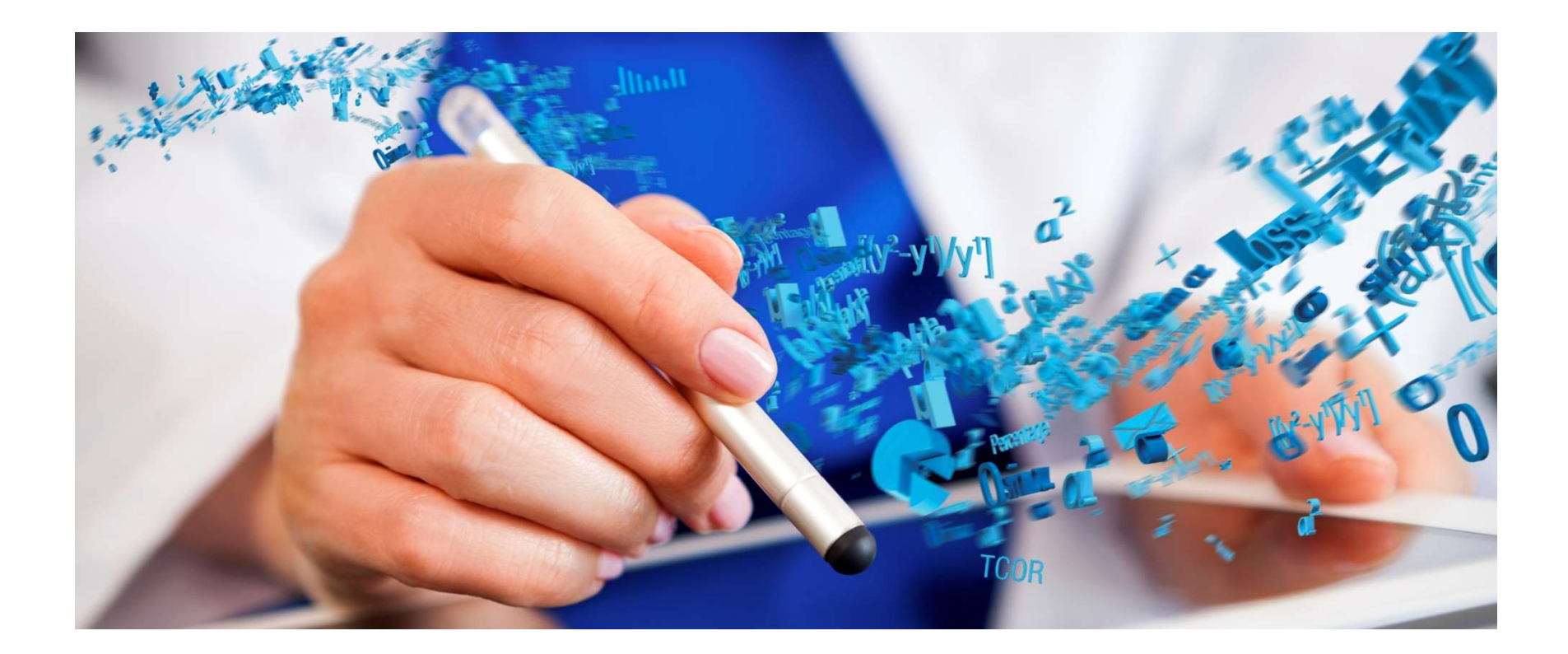

# GUIDA AL PORTALE **ONE** CARE

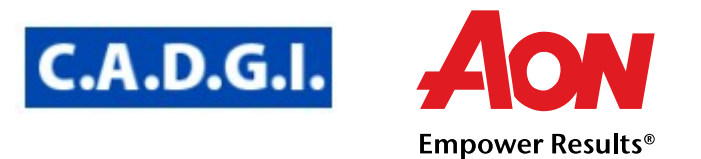

Empower People. Empower Health.

# INDICE

### Welcome

### Login

Le funzioni del portale OneCARE

- 1. Richiedere un rimborso
- 2. Consultare le tue pratiche
- 3. Registrazione per i nuovi Soci
- 4. \*\*Manuale operativo portale nuovo campo «Ente Emittente»

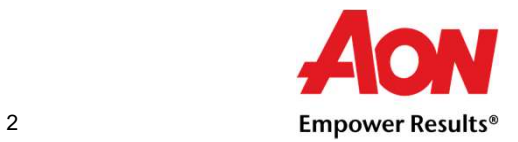

## Il Portale OneCARE

## Welcome

Benvenuto in ONEcare, il nuovo portale di Aon che ti permette di gestire in maniera rapida ed intuitiva le tue spese mediche.

Siamo lieti di presentarvi il Manuale Utente del portale. Questa guida include la navigazione dell'interfaccia web e l'illustrazione delle principali funzionalità di supporto alla gestione delle tue spese mediche. e di gestire in maniera rapida ed intuitiva le<br>
a guida include la navigazione<br>
di supporto alla gestione delle tue spese<br>
icca su : <u>https://www.onecare.aon.it</u> e<br>
• Inserisci Username, Password e clicca su<br>
"LOGIN" per a e di gestire in maniera rapida ed intuitiva le<br>a guida include la navigazione<br>idi supporto alla gestione delle tue spese<br>icca su : <u>https://www.onecare.aon.it</u> e<br>• Inserisci Username, Password e clicca su<br>• LOGIN" per acce

# Login

Apri il tuo browser e copia l'URL nella barra degli indirizzi o clicca su : https://www.onecare.aon.it e vedrai direttamente la pagina di login.

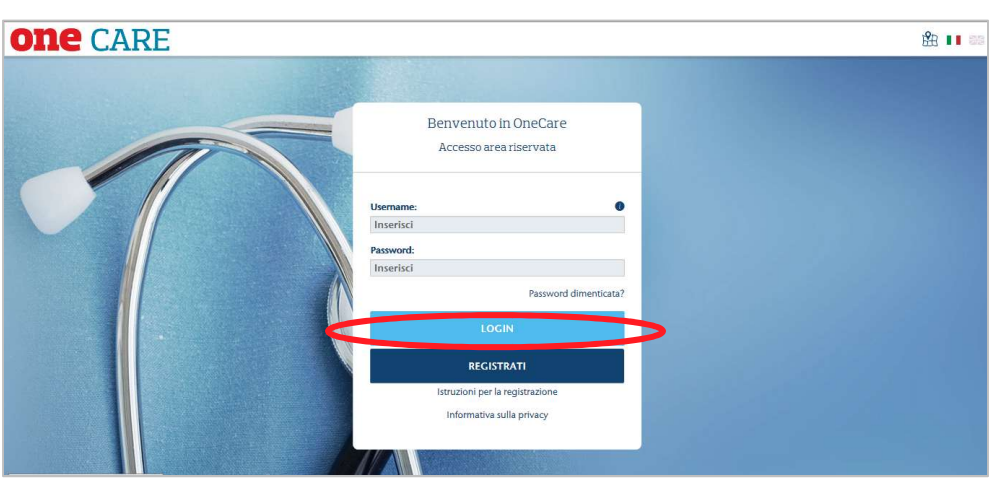

"LOGIN" per accedere al portale • Se sei già utente registrato al sito

www.aongate.it/care, potrai usare le stesse credenziali già in tuo possesso

accesso potrai sempre rivolgerti ad Aon:

Telefono : 02.87.23.23.18 servizio attivo dal lunedì al giovedì dalle 9 alle 17 e il venerdì dalle 9 alle 12.30

Email: info.onecare@aon.it

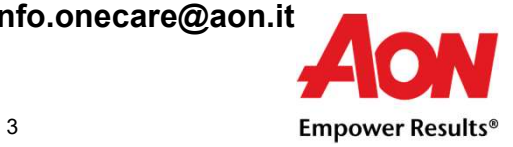

### Le Funzioni del Portale OneCARE

### Di seguito le funzioni del Portale:

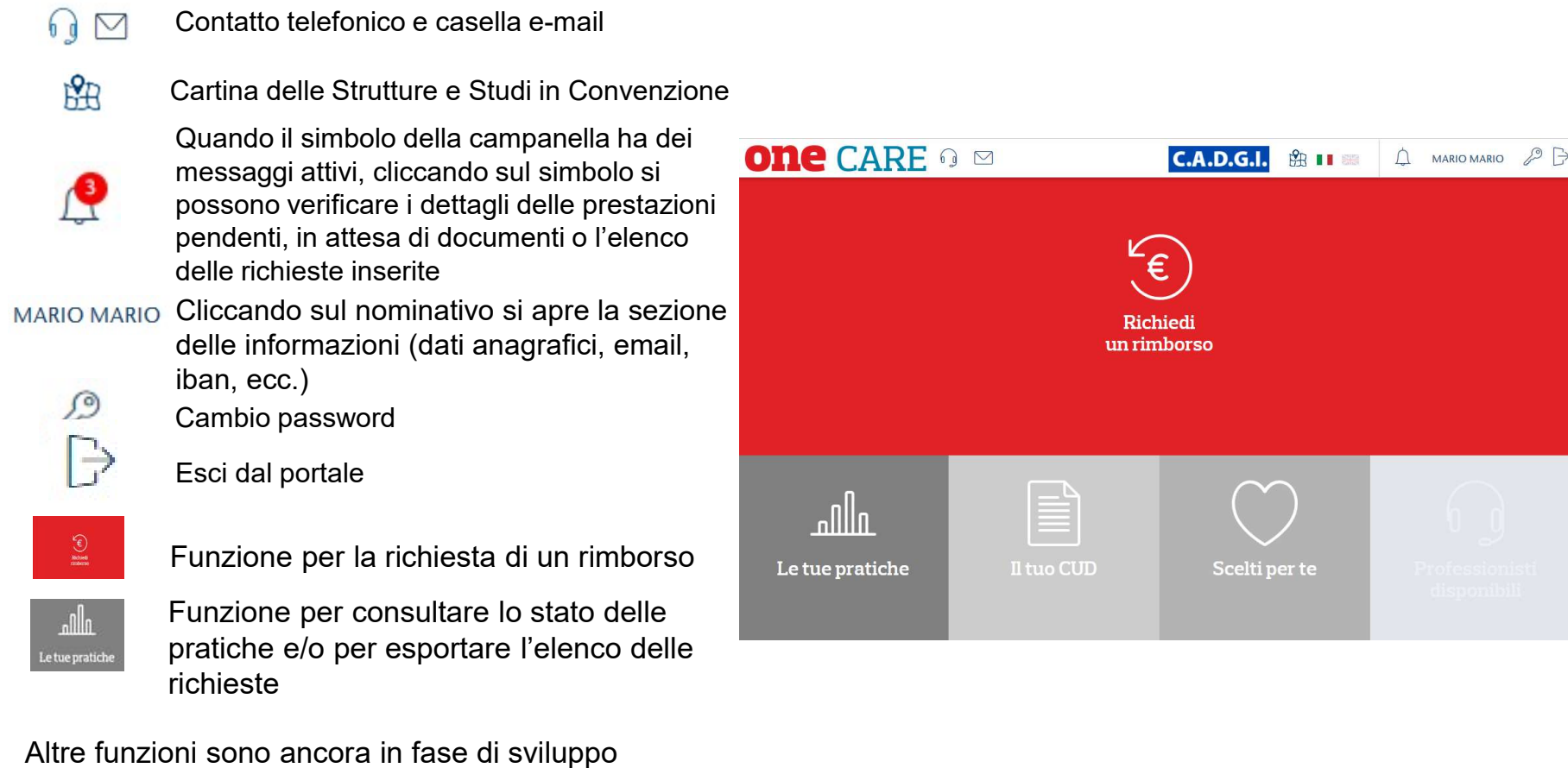

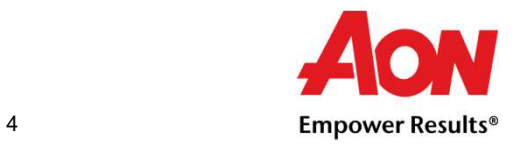

### Le Funzioni del Portale OneCARE

Cliccando sul tuo nominativo in alto a destra della barra delle funzioni potrai visualizzare i dati anagrafici, verificare la copertura assicurativa e l'estratto conto annuale delle sue richieste. E' molto importante verificare che tutti i dati siano censiti ( iban, email, ecc.), al fine di una corretta gestione delle richieste.

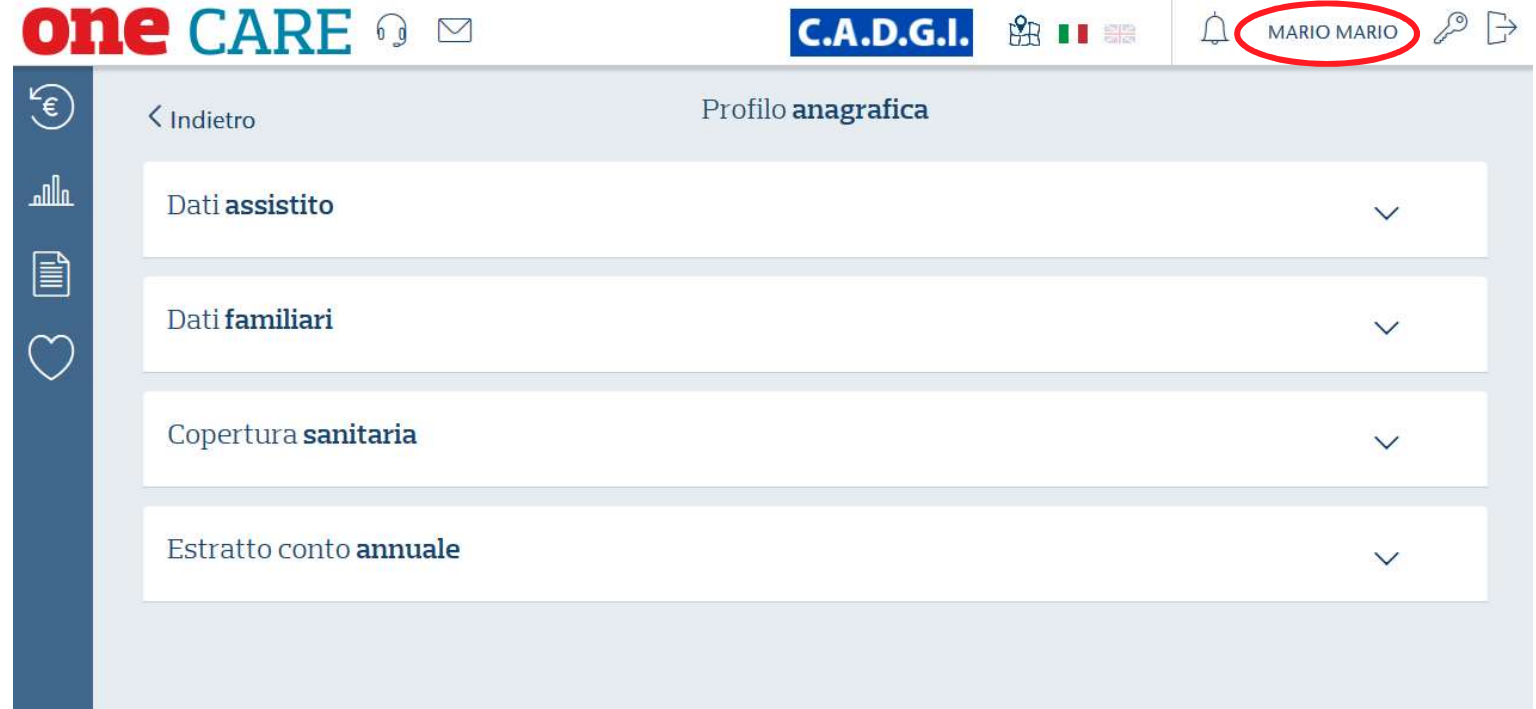

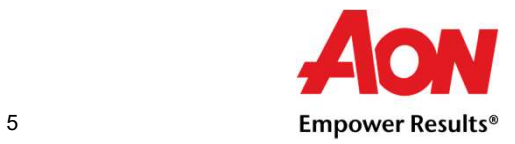

Proprietary & Confidential | 2018

**dere un rimborso**<br>• Cliccando su «Richiedi un Rimborso» dal dashboard, si accede alla pagina di inserimento fattura.<br>• Nella sezione di destra si può indicare l'assistito per il quale si richiede il rimborso, ovvero il ca **dere un rimborso**<br>• Cliccando su «Richiedi un Rimborso» dal dashboard, si accede alla pagina di inserimento fattura.<br>• Nella sezione di destra si può indicare l'assistito per il quale si richiede il rimborso, ovvero il ca • Cliccando su «Richiedi un Rimborso» dal dashboard, si accede alla pagina di inserimento fattura.<br>• Nella sezione di destra si può indicare l'assistito per il quale si richiede il rimborso, ovvero il capo<br>• Nella sezione  $\begin{picture}(220,20) \put(0,0){\line(1,0){150}} \put(15,0){\line(1,0){150}} \put(15,0){\line(1,0){150}} \put(15,0){\line(1,0){150}} \put(15,0){\line(1,0){150}} \put(15,0){\line(1,0){150}} \put(15,0){\line(1,0){150}} \put(15,0){\line(1,0){150}} \put(15,0){\line(1,0){150}} \put(15,0){\line(1,0){150}} \put(15,0){\line(1,0){150}}$ nucleo o un famigliare. se è stato già richiesto un rimborso presso un altro ente.

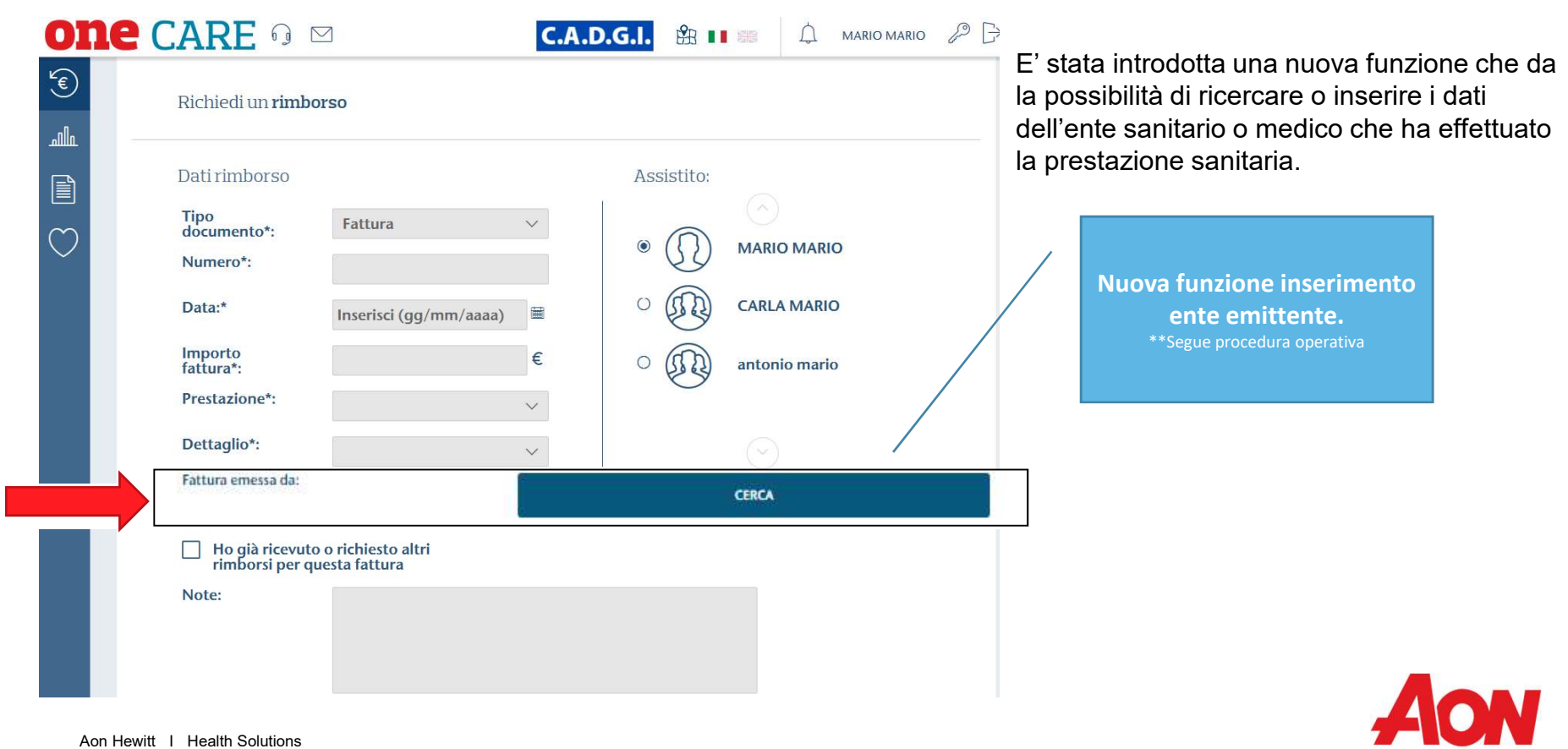

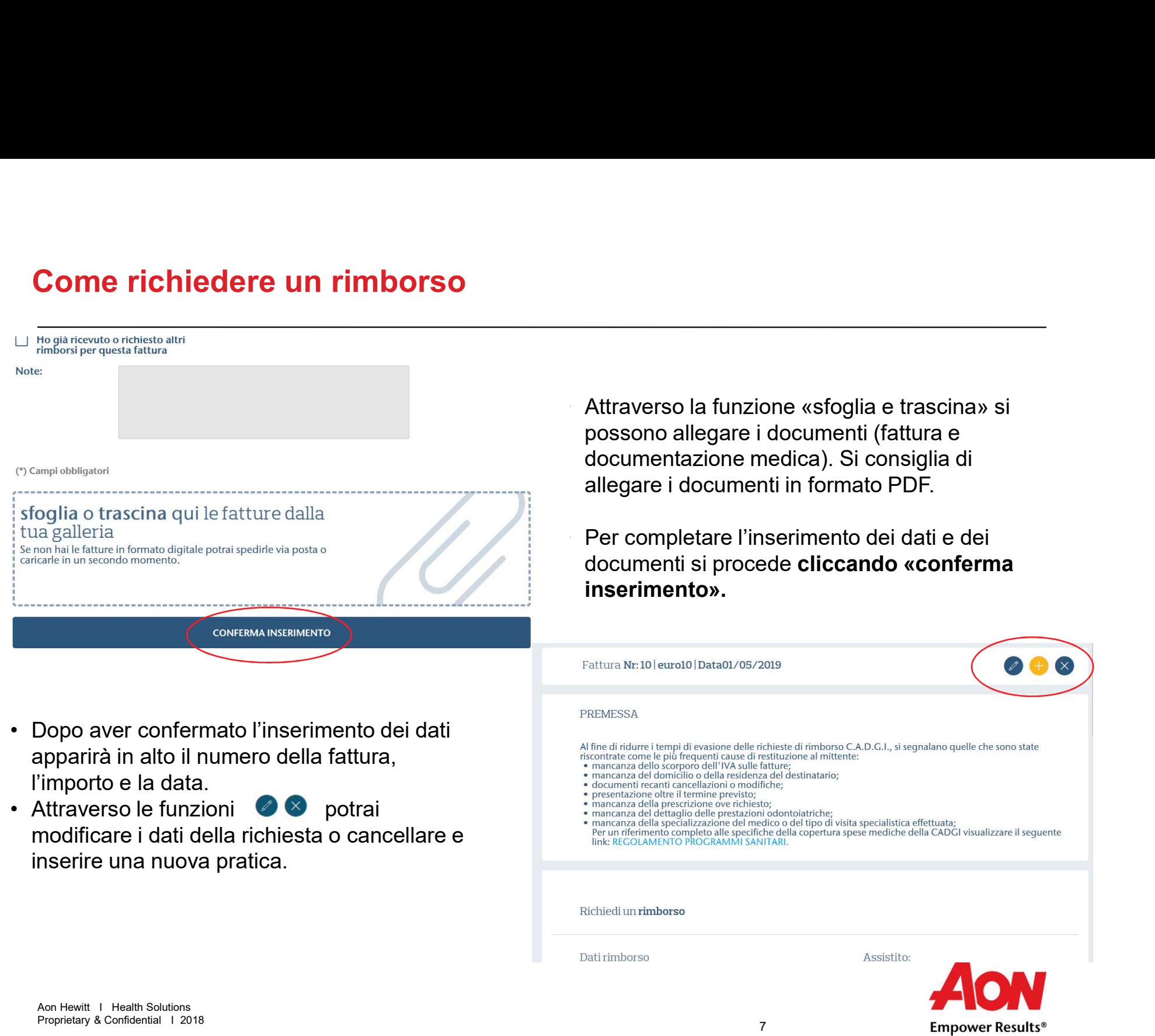

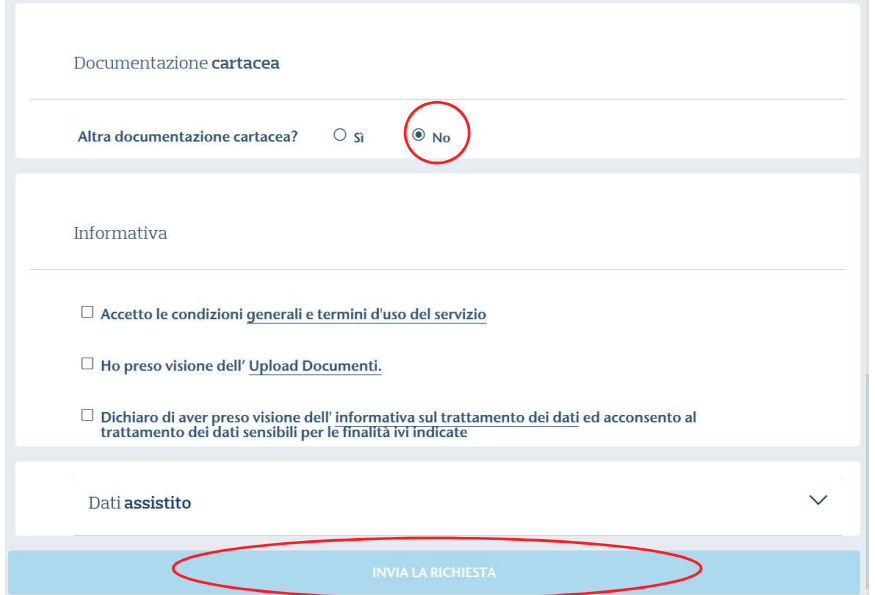

- Se non hai altra documentazione da inviare in<br>formato cartaceo, seleziona «no»<br>• dopo aver preso visione delle condizioni<br>generali di carvizio e dell'informative privesy.
- Se non hai altra documentazione da inviare in<br>formato cartaceo, **seleziona «no»**<br>dopo aver preso visione delle condizioni<br>generali di servizio e dell'informativa privacy<br>potti presedere esp. « **luria la richiecta**» • Se non hai altra documentazione da inviare in<br>formato cartaceo, seleziona «no»<br>• dopo aver preso visione delle condizioni<br>generali di servizio e dell'informativa privacy<br>potri procedere con « **Invia la richiesta»**. generali di servizio e dell'informativa privacy potri procedere con « Invia la richiesta».

Il sistema fornirà l'esito dell'invio, offrendo la possibilità di consultare le pratiche inserite nella sezione «le tue pratiche» o eventualmente di aprire un'altra pratica.

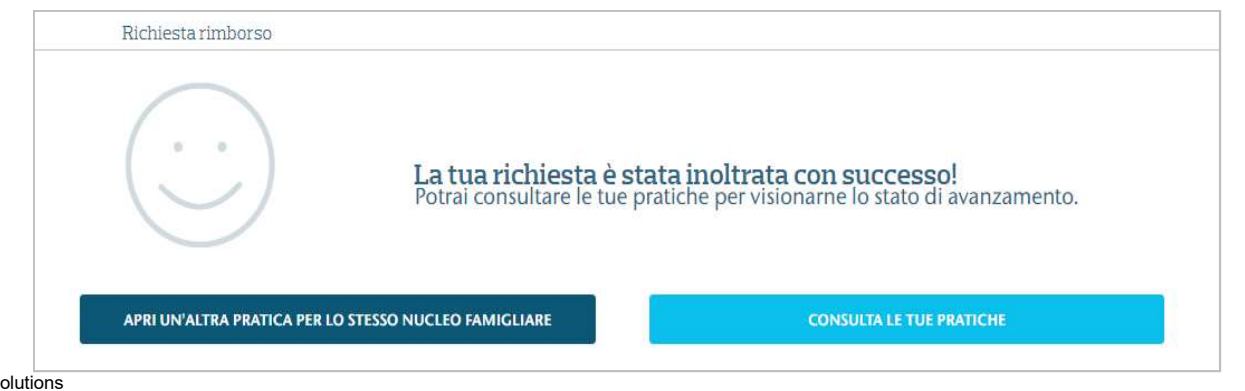

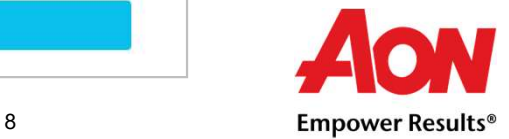

(nel caso in cui si volesse inviare della documentazione cartacea)

Nel caso si dovesse inviare della documentazione cartacea, perché supera le dimensioni consentite dall'upload (diari clinici), si può utilizzare la funzione «altra documentazione cartacea» indicando «sì».

La documentazione dovrà essere inviata al seguente indirizzo:

Automaticamente il sistema produce un documento di riepilogo al quale allegare la documentazione (vedi pagina successiva)

Verificare attentamente che l'iban inserito sia quello aggiornato.

Dopo aver preso visione delle condizioni generali di servizio e dell'informativa privacy si potrà procedere con l'invio della richiesta.

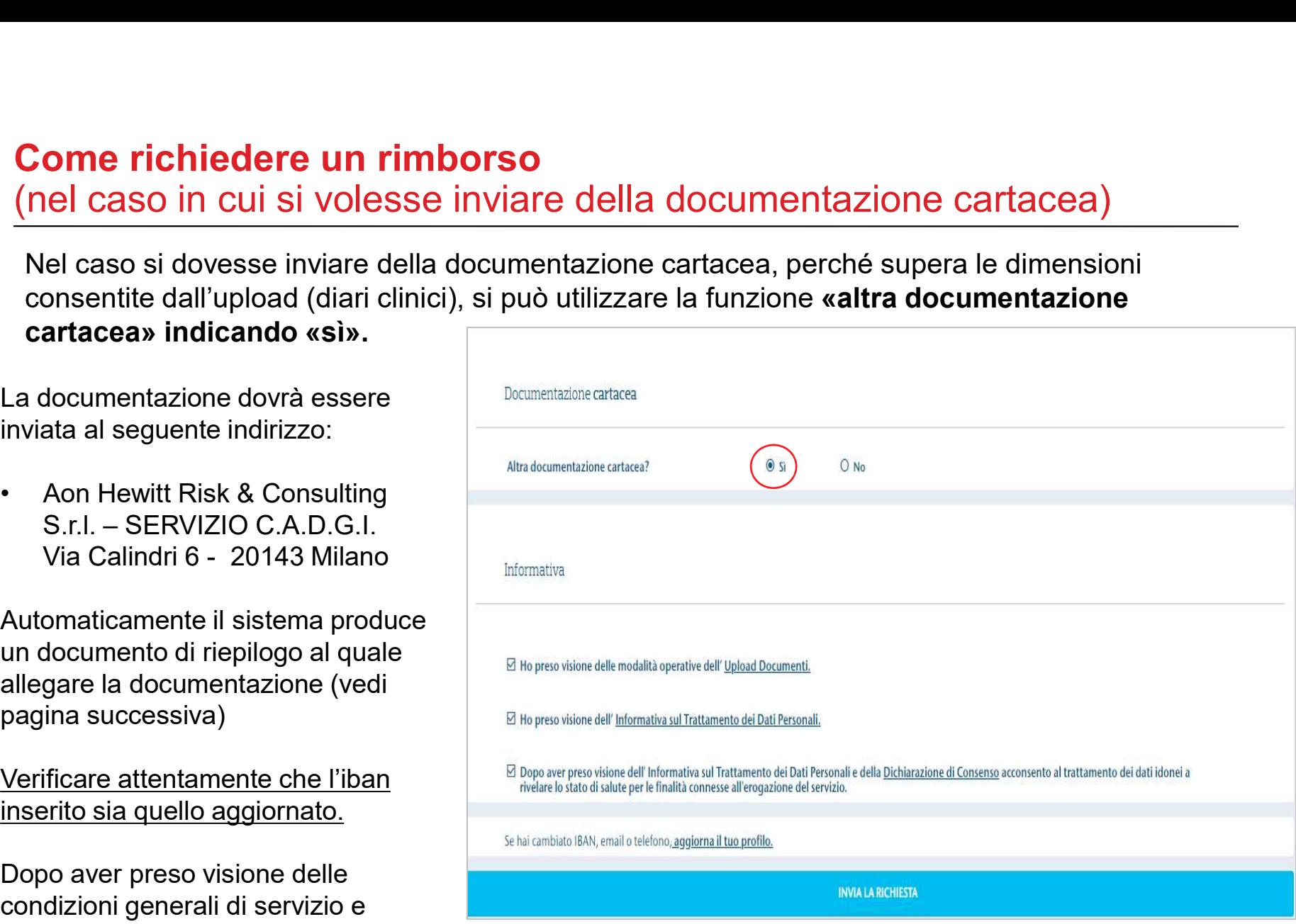

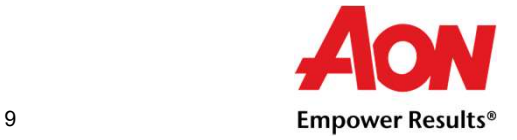

(nel caso in cui si volesse inviare della documentazione cartacea)

Per inviare la documentazione in formato cartaceo, dovri stampare il riepilogo della domanda di rimborso e allegare la documentazione medica e di spesa per la quale vorrai richiedere il rimborso.

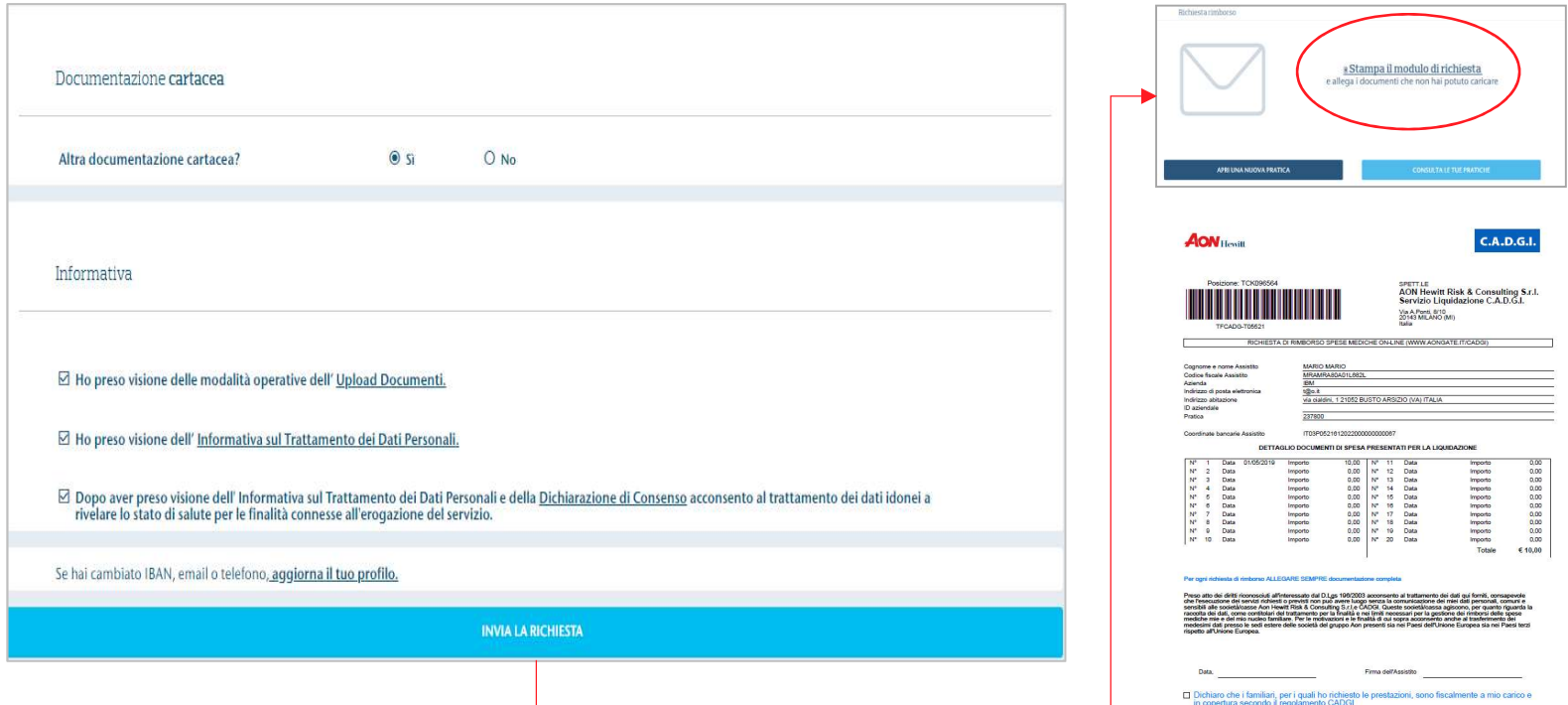

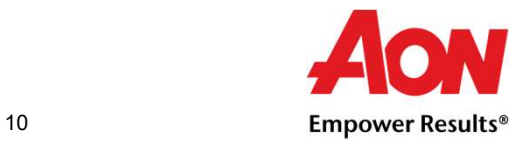

### Le tue Pratiche come consultare le richieste inviate a rimborso

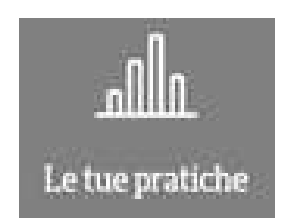

Nella sezione «le tue pratiche» é possibile:

- richieste pendenti e/o sospese in attesa di integrazione;
- delle pratiche già presentate;
- attraverso il nome dell'assistito o attraverso la data richiesta.

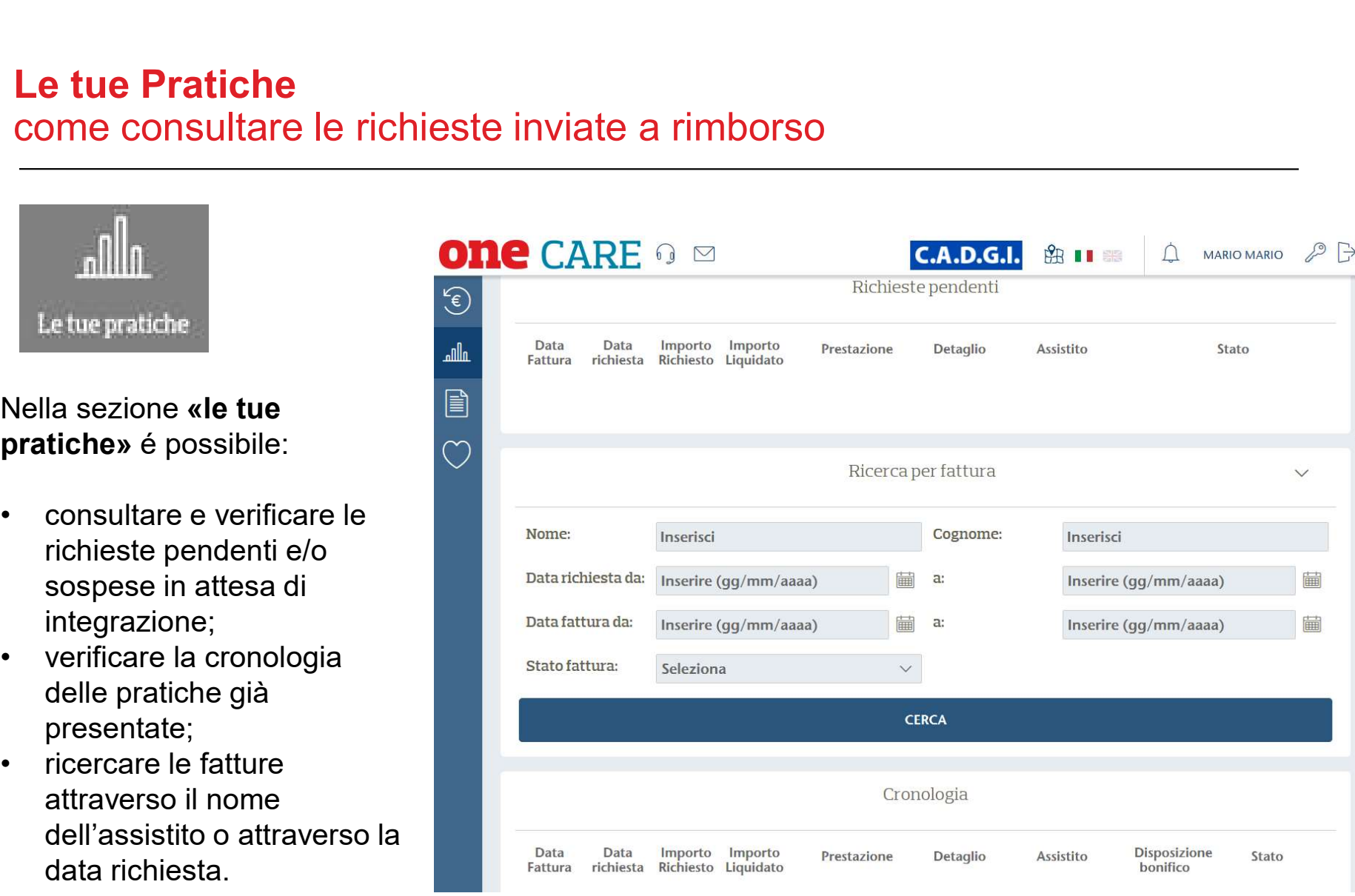

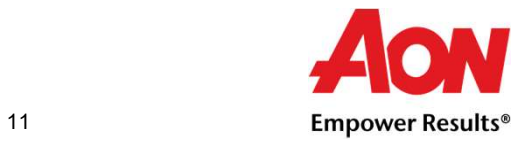

### Le tue Pratiche come consultare le richieste inviate a rimborso

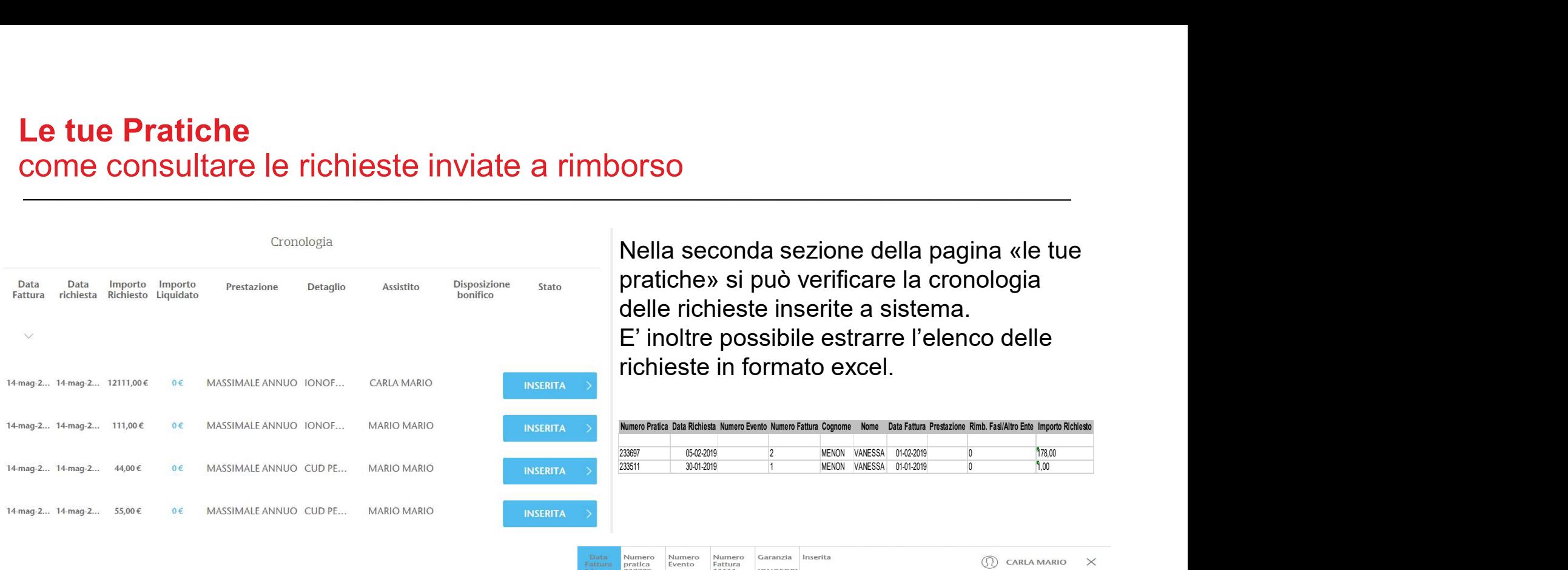

Cliccando sullo stato della pratica si aprirà il dettaglio delle informazioni;

sarà inoltre possibile inserire eventuali documenti integrativi attraverso la funzione «sfoglia o trascina» (per completare l'operazione bisognerà cliccare la funzione «aggiungi»).

Infine si potrà visualizzare l'estratto conto della si decenne di decenne di la formato digitale pratica.

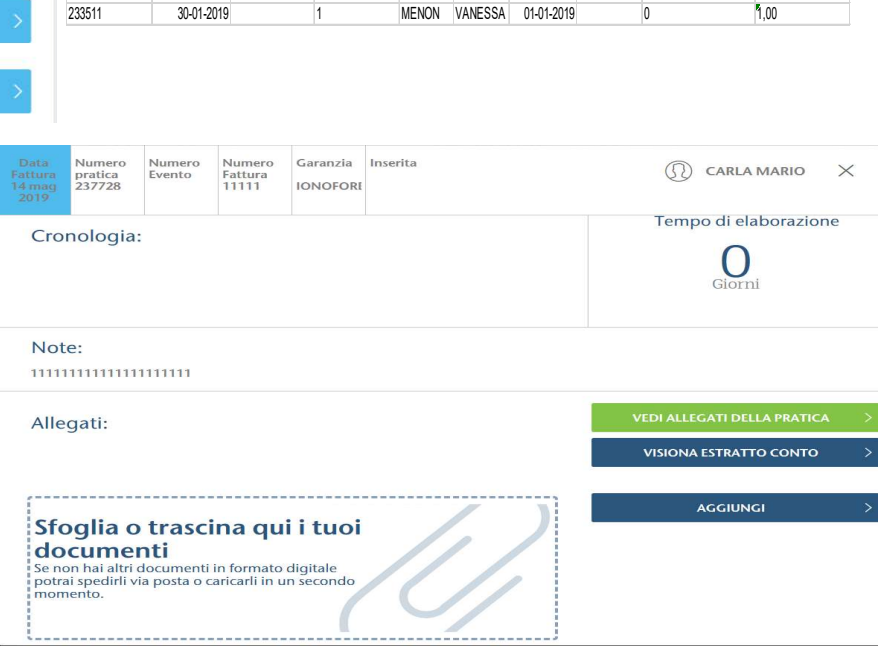

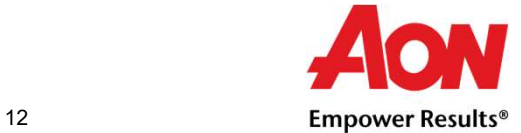

## Come registrarsi al Portale OneCARE

Per accedere alle funzioni del portale i NUOVI soci Cadgi dovranno inserire i i propri dati anagrafici. Completata la compilazione dei dati si procede cliccando la funzione «registrami».

Riceveranno successivamente via mail la login e password per accedere alla propria area riservata.

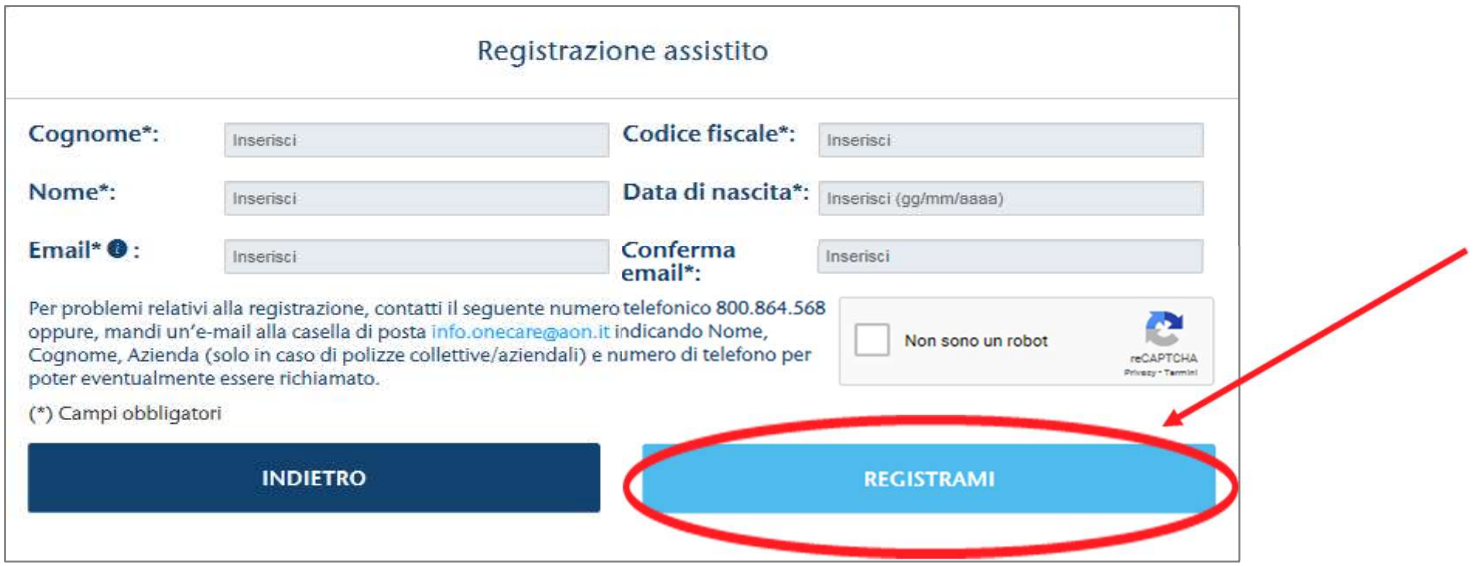

Per qualsiasi problematica di registrazione e accesso potrai sempre rivolgerti ad Aon:

• Telefono : 02.87.23.23.18

servizio attivo dal lunedì al giovedì dalle 9 alle 17 e il venerdì dalle 9 alle 12.30

• Email: info.onecare@aon.it

Aon Hewitt I Health Solutions Proprietary & Confidential I 2018

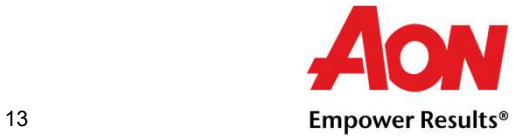

\*Manuale operativo portale: «Ente Emittente»<br>Nuovo campo Ente Emittente: cliccando sul campo «Cerca» si aprirà una maschera<br>in cui sarà possibile digitare, o fare copia e incolla, della «P.Iva» o «C.F» (2) della<br>persona gi <sup>\*</sup>Manuale operativo portale: «Ente Emittente»<br> **Nuovo campo Ente Emittente**: cliccando sul campo «Cerca» si aprirà una maschera<br>
in cui sarà possibile digitare, o fare copia e incolla, della «P.Iva» o «C.F» (2) della<br>
per \*Manuale operativo portale: «Ente Emittente»<br>Nuovo campo Ente Emittente: cliccando sul campo «Cerca» si aprirà una maschera<br>in cui sarà possibile digitare, o fare copia e incolla, della «P.Iva» o «C.F» (2) della<br>pusante «C \*Manuale operativo portale: «Ente Emittente»<br>
Nuovo campo Ente Emittente: cliccando sul campo «Cerca» si aprirà una maschera<br>
in cui sarà possibile digitare, o fare copia e incolla, della «P.Iva» o «C.F» (2) della<br>
persona \*Manuale operativo portale: «Ente Emittente»<br>
Nuovo campo Ente Emittente: cliccando sul campo «Cerca» si aprirà una maschera<br>
in cui sarà possibile digitare, o fare copia e incolla, della «P.Iva» o «C.F» (2) della<br>
persona

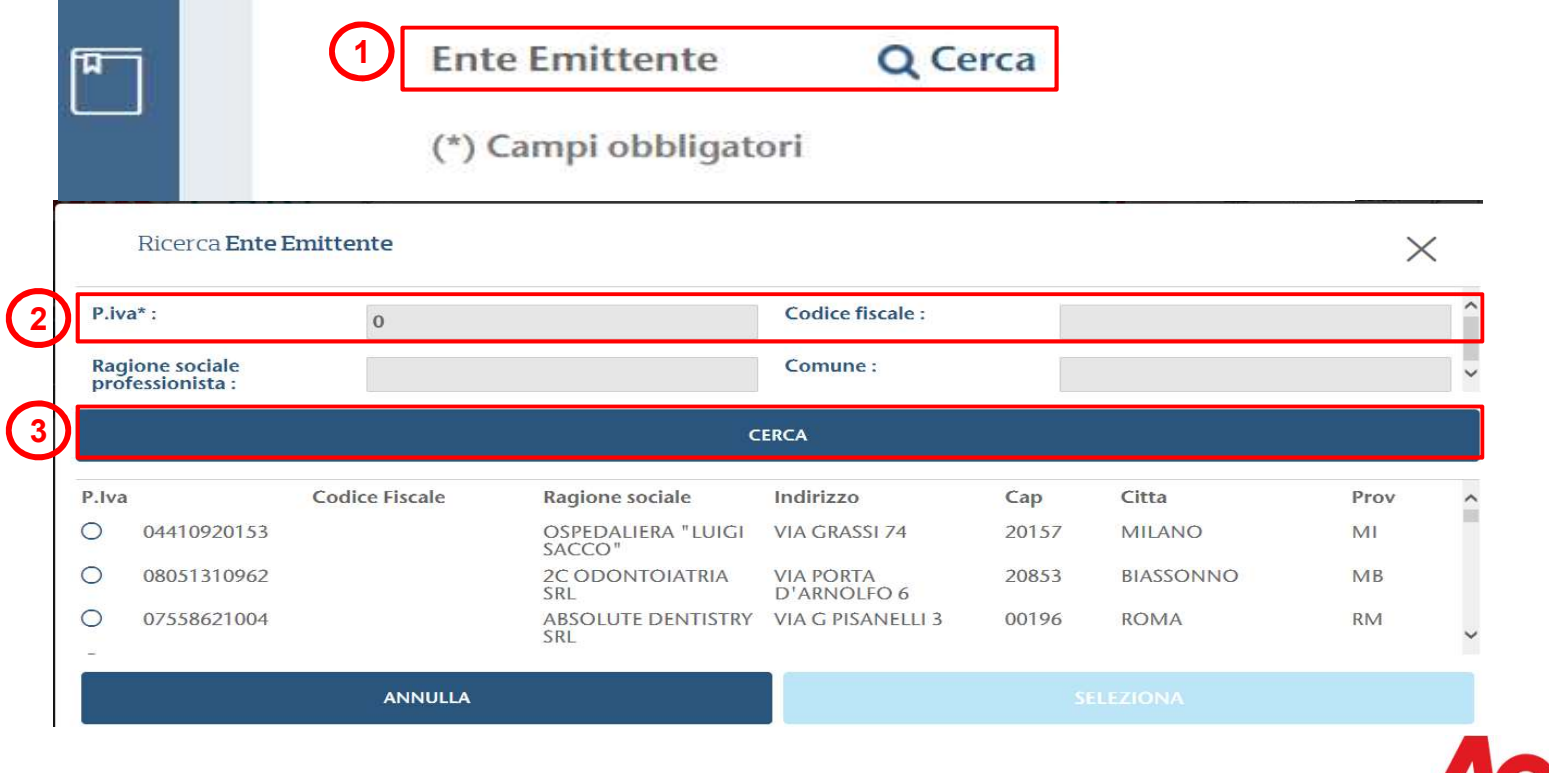

# \*\*Manuale operativo portale: «Ente Emittente» Manuale operativo portale: «Ente Emittente»<br>
Nuovo campo Ente Emittente<br>
Selezionato l'Ente Emittente ci sarà una doppia opzione di<br>
1. Appulla: che shiuderà la masshara di qui sente a ternerà

- <sup>\*\*</sup>Manuale operativo portale: «Ente Emittente»<br>Nuovo campo Ente Emittente<br>Selezionato l'Ente Emittente ci sarà una doppia opzione di risposta per l'Assistito<br>1. Annulla: che chiuderà la maschera di cui sopra e tornerà all <sup>\*\*</sup>Manuale operativo portale: «Ente Emittente»<br>
Nuovo campo Ente Emittente<br>Selezionato l'Ente Emittente ci sarà una doppia opzione di risposta per l'Assistito<br>
1. Annulla: che chiuderà la maschera di cui sopra e tornerà a inserimento;
- <sup>2.</sup><br> **2. Seleziona:** che permetterà di confermare l'Ente Emittente presso il quale l'Assistito di<br>
2. Seleziona: che permetterà di confermare l'Ente Emittente presso il quale l'Assistito ha<br>
effettuato la <u>prestazione me</u>

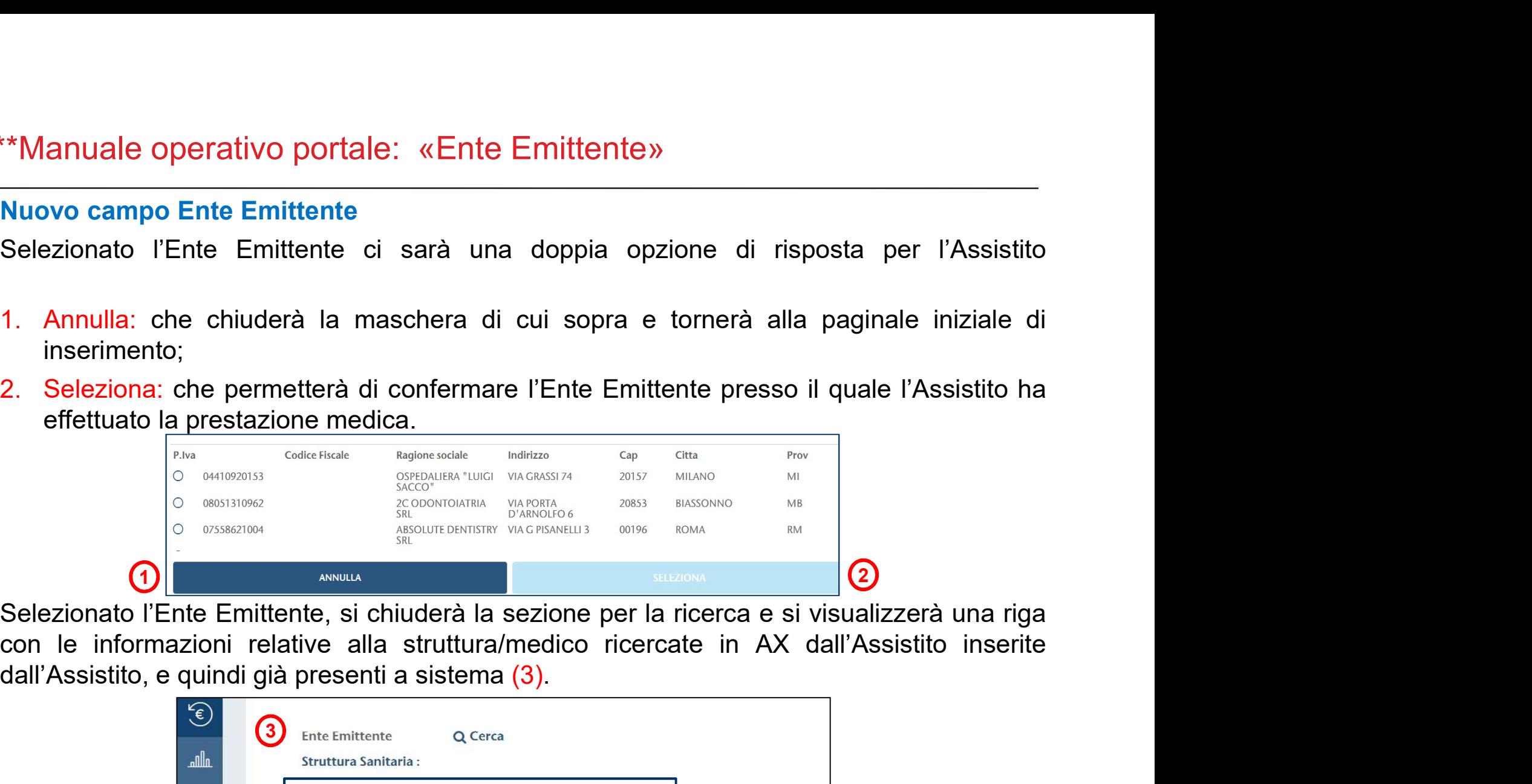

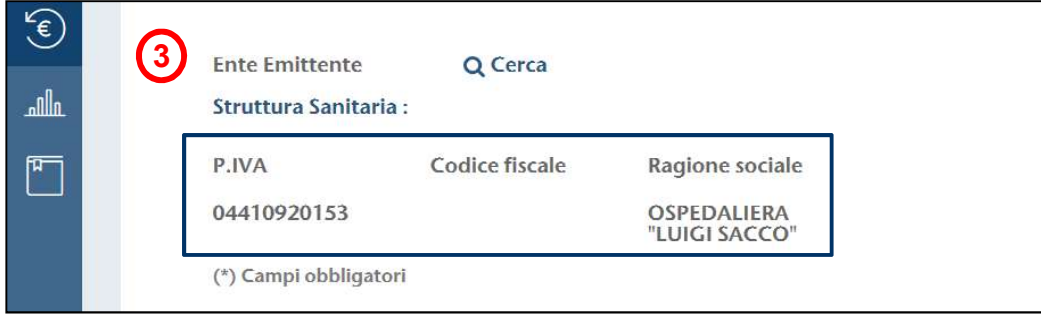

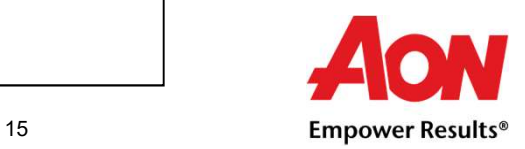

**Manuale operativo portale:** «Ente Emittente»<br>Nel momento in cui l'Ente Emittente inserito a portale dall'assistito non trovi un riscontro,<br>ossia un Ente Emittente già censito, sarà data possibilità ad egli stesso di inser **Constant Constant Constant Constant Constant Constant Constant Constant Constant Constant Inc. Well momento in cui l'Ente Emittente inserito a portale dall'assistito non trovi un riscontro, ossia un Ente Emittente già cen Example in Secure Constants contributed Constants constants and the resultants of the resulta mancante, we have the risulta mancante, verrà mostrato l'Ente Emittente già censito, sarà data possibilità ad egli stesso di in Construction and the la struttura (Construction and the language of the language of the language of the language of the language of the language of the language of the language of the language of the language of the langu** <sup>\*\*</sup>Manuale operativo portale: «Ente Emittente»<br>
Nel momento in cui l'Ente Emittente inserito a portale dall'assistito non trovi un riscontro,<br>
ossia un Ente Emittente già censito, sarà data possibilità ad egli stesso di i **Emittente de la constant de la constant de la constant de la Constant de la Constant de la Constant de la constant de la constant de constant de constant de constant de constant de constant de constant de constant de cons Analysis and the multimizer of the Christian Strutter (SM)**<br>
Nel momento in cui l'Ente Emittente inserito a portale dall'assistitic<br>
ossia un Ente Emittente già censito, sarà data possibilità ad egli ste<br>
ciò, una volta c

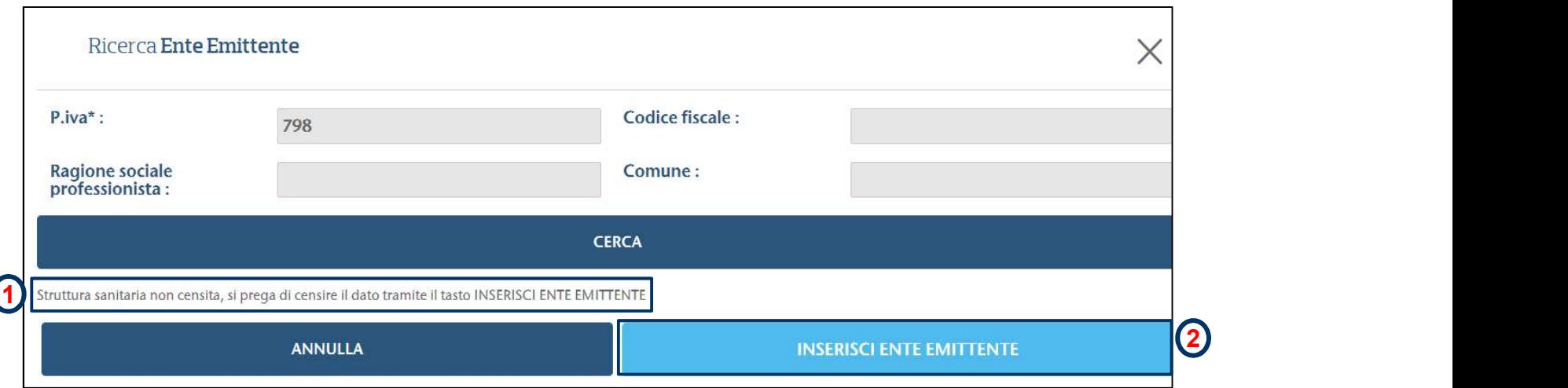

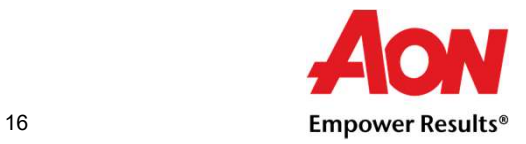

\*Manuale operativo portale: «Ente Emittente»<br>Nuovo campo Ente Emittente<br>Una volta aperta la nuova maschera per l'inserimento dell'Ente Eminerire e compilare tutti i campi utili a censire il nuovo «Ente<br>obbligatori da popol \*Manuale operativo portale: «Ente Emittente»<br>Nuovo campo Ente Emittente<br>Una volta aperta la nuova maschera per l'inserimento dell'Ente Emittente, sarà possibile<br>inserire e compilare tutti i campi utili a censire il nuovo « \*Manuale operativo portale: «Ente Emittente»<br>
Nuovo campo Ente Emittente<br>
Una volta aperta la nuova maschera per l'inserimento dell'Ente Emittente, sarà possibile<br>
inserire e compilare tutti i campi utili a censire il nuov \*Manuale operativo portale: «Ente Emittente»<br>
Nuovo campo Ente Emittente<br>
Una volta aperta la nuova maschera per l'inserimento dell'Ente Emittente, sarà possibile<br>
inserire e compilare tutti i campi utili a censire il nuov \*Manuale operativo portale: «Ente Emittente»<br>
Nuovo campo Ente Emittente<br>
Una volta aperta la nuova maschera per l'inserimento dell'Ente Emittente, sarà possibile<br>
inserire e compilare tutti i campi utili a censire il nuov \*Manuale operativo portale: «Ente Emittente»<br>
Nuovo campo Ente Emittente<br>
Una volta aperta la nuova maschera per l'inserimento dell'Ente Emittente, sarà possibile<br>
inserire e compilare tutti i campi utili a censire il nuov \*Manuale operativo portale: «Ente Emittente»<br>
Nuovo campo Ente Emittente<br>
Una volta aperta la nuova maschera per l'inserimento dell'Ente Emittente, sarà<br>
inserire e compilare tutti i campi utili a censire il nuovo «Ente Em <sup>\*</sup>Manuale operativo portale: «Ente Emittente»<br>
Nuovo campo Ente Emittente<br>
Una volta aperta la nuova maschera per l'inserimento dell'Ente Em<br>
inserire e compilare tutti i campi utili a censire il nuovo «Ente<br>
obbligatori

- 
- 

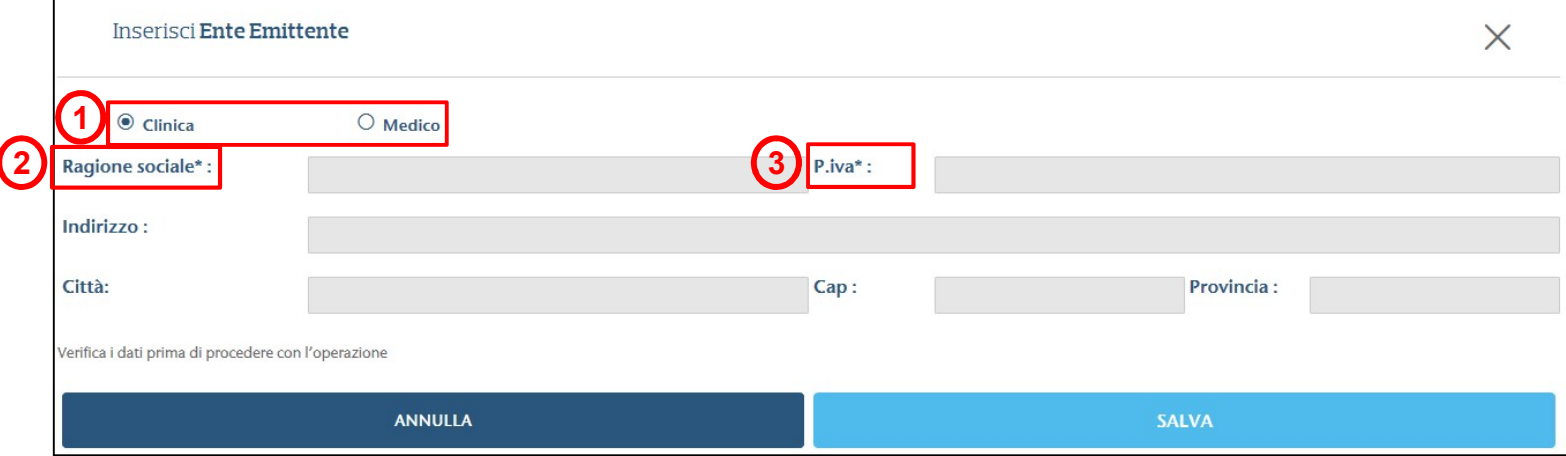

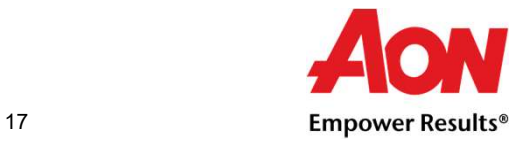

Manuale operativo portale: «Ente Emittente»<br>
Nuovo campo Ente Emittente<br>
Nel momento in cui invece il nuovo Ente Emittente censito fe<br>
bisognerà popolare altri campi di cui, quelli obbligatori sono: Manuale operativo portale: «Ente Emittente»<br>
Nuovo campo Ente Emittente<br>
Nel momento in cui invece il nuovo Ente Emittente censito fosse un «Medico» (1),<br>
bisognerà popolare altri campi di cui, quelli obbligatori sono:<br>
3. Manuale operativo portale: «Ente Emittente»<br>
Nuovo campo Ente Emittente<br>
Nel momento in cui invece il nuovo Ente Emittente cer<br>
bisognerà popolare altri campi di cui, quelli obbligatori sono:<br>
2. Nome del medico;<br>
3. Cogno Manuale operativo portale: «Ente Emittente»<br>
Nuovo campo Ente Emittente<br>
Nel momento in cui invece il nuovo Ente Emittente censito<br>
bisognerà popolare altri campi di cui, quelli obbligatori sono:<br> **2. Nome** del medico;<br> **3** Manuale operativo portale: «Ente Emittente»<br>
Nuovo campo Ente Emittente<br>
Nel momento in cui invece il nuovo Ente Emittente censito foss<br>
bisognerà popolare altri campi di cui, quelli obbligatori sono:<br>
2. Nome del medico;<br>

- 
- 
- 

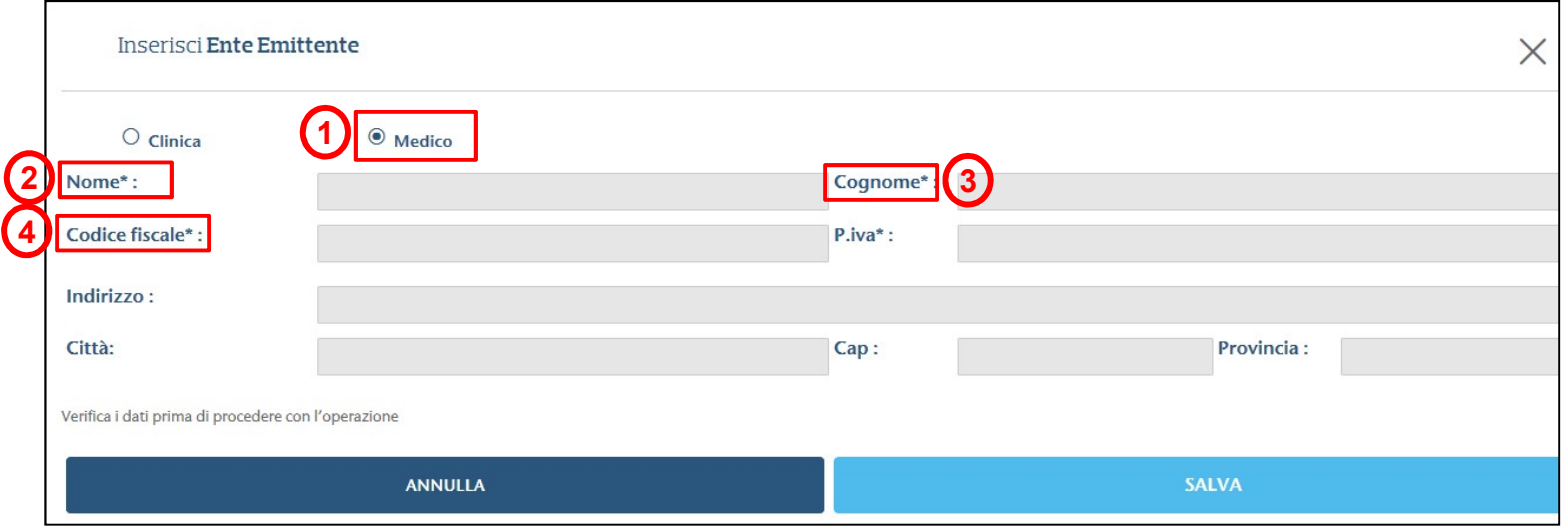

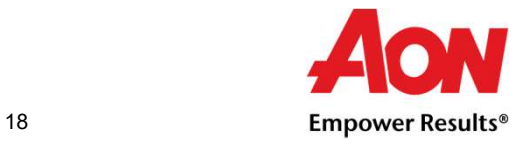

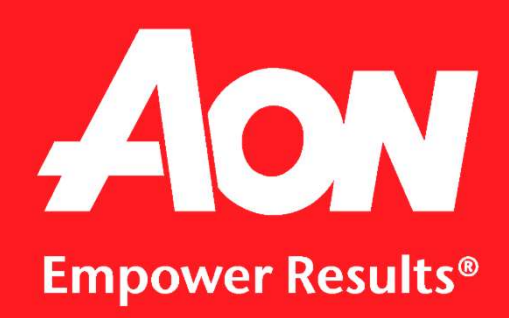